## **User Manual UiTMNO (UiTM Special Vehicle Registration Number Sales System)**

## $\rightarrow$  C **b** https://uitmno.uitm.edu.my/  $\leftarrow$ ÷.  $\equiv$ r  $\Box$ UITM SPECIAL VEHICLE REGISTRATION NUMBER SALES SYSTEM Log In 勽 Λ (admin only) **List of Plate No** Show  $10 \times$  entries Plate No Filter Category Filter Price Filter **Status Filter** eg. UITM 1 -- Select Category -- V -- Select Price -- Y -- Select Status -- $\checkmark$  $\Delta$ **Plate No** Category Price (RM) **Status** ć Belum dijual / Available **UITM 1 Buy Now** Utama 250000.00 **UITM 2 Buy Now** Utama 250000.00 Belum dijual / Available **UITM 3 Buy Now** Utama 250000.00 Belum dijual / Available **UITM 4 Buy Now** Utama 250000.00 Belum dijual / Available Belum dijual / Available **UITM 5 Buy Now** Utama 250000.00 Belum dijual / Available **UITM 6 Buy Now** Utama 250000.00 **UITM 7 Buy Now** Utama 250000.00 Belum dijual / Available **UITM 8 Buy Now** 250000.00 Belum dijual / Available Utama UITM 9 Buy Now Utama Belum dijual / Available 250000.00 **UITM 22 Buy Now** Prima 14000.00 Belum dijual / Available Showing 1 to 10 of 8,677 entries First Previous  $\mathbf{1}$  $\overline{c}$  $\overline{3}$  $\overline{4}$ 5 868 **Next** Last

## 1. A user can enter to any browser the URL, **[https://uitmno.uitm.edu.my](https://uitmno.uitm.edu.my/)** as illustrated in Figure 1.

Figure 1: UiTMNO front end website

2. The user can choose any **available** status number and click the **Buy Now** link and the **Plate No Buying Request** page will be displayed as illustrated in Figure 2.

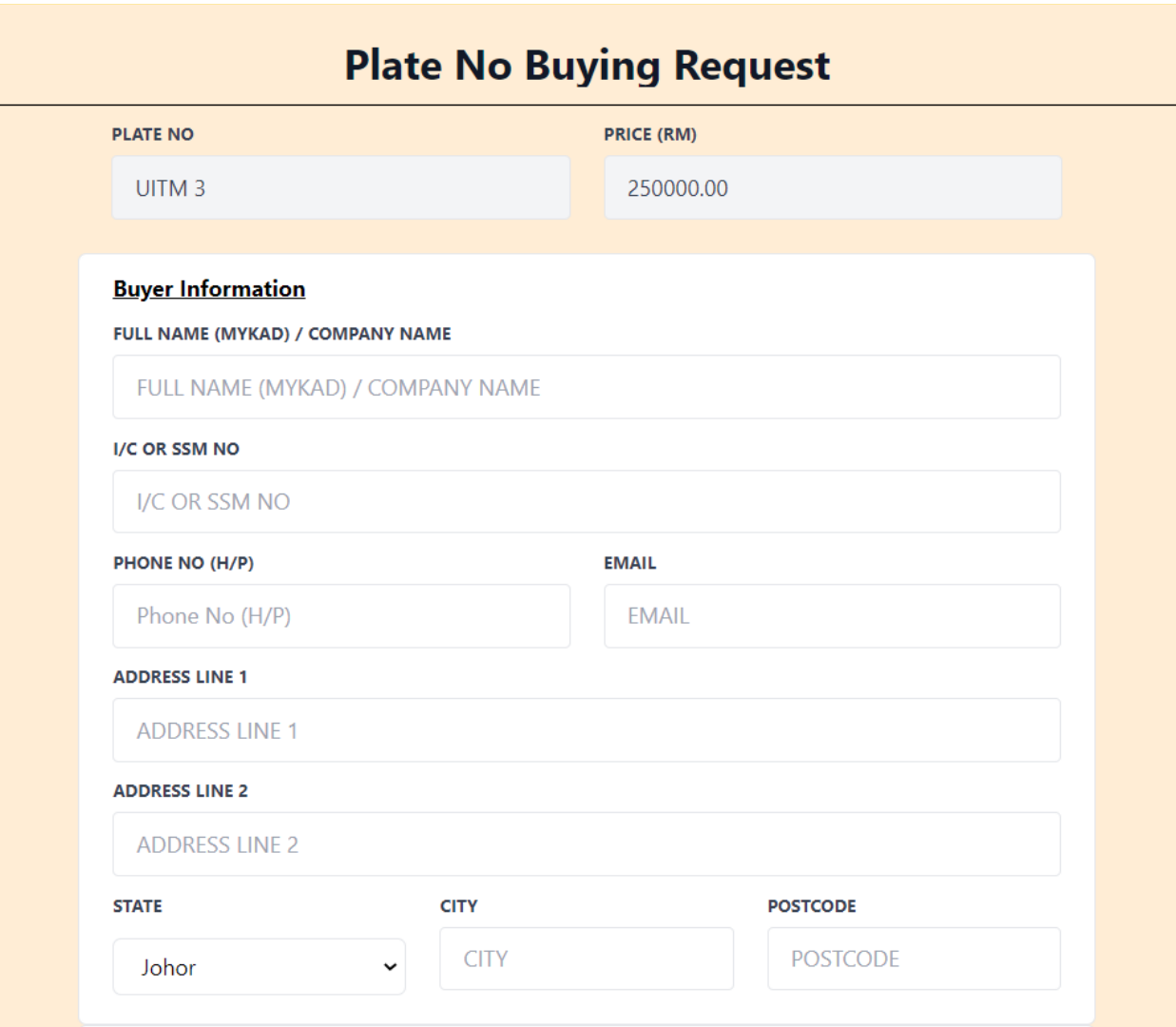

## Figure 2: Plate No Buying Request page

3. The user is required to fill in all the related information.

4. If the user wants to buy the plate no for someone else, please tick and fill in this form as illustrated in Figure 3.

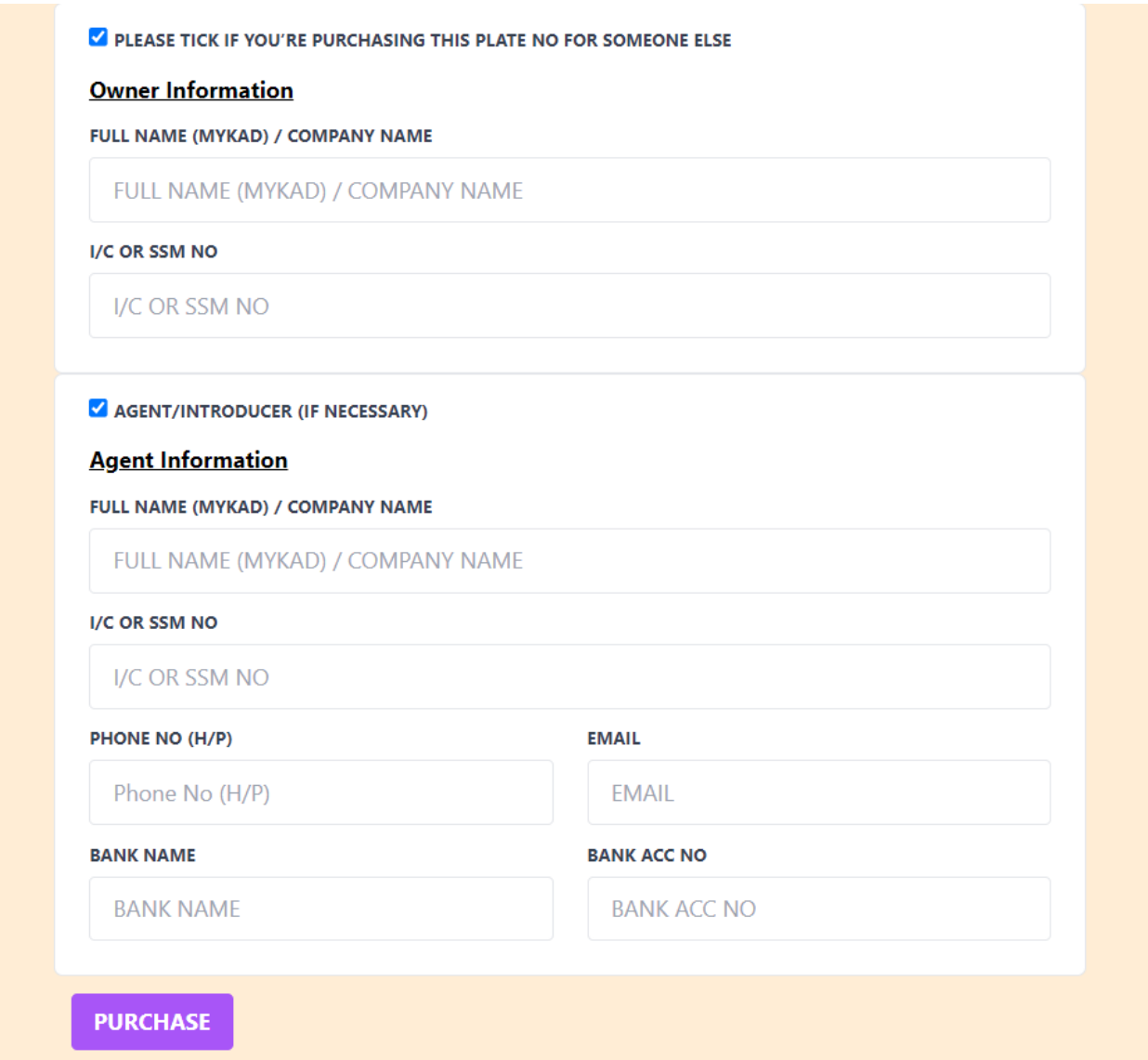

Figure 3: Owner Information and Agent Information

5. Once all the information has been completed, the user needs click on the **purchase** button and the **redirect page** will be displayed as illustrated in Figure 4.

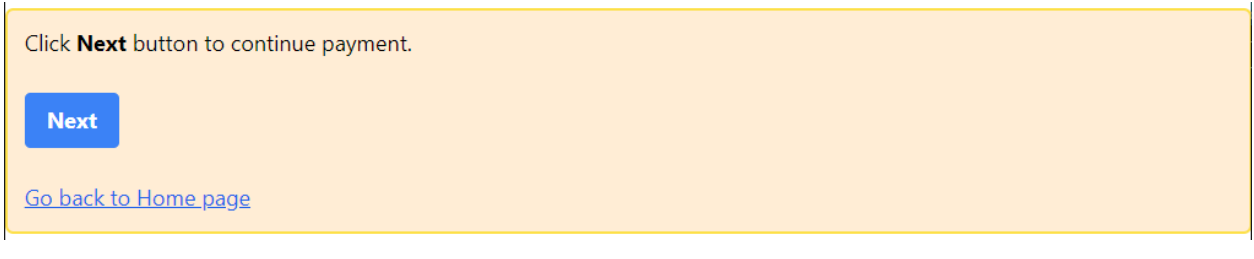

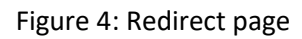

6. The user needsto click the **Next** button and the payment page (UiTMPay) will be displayed as illustrated in Figure 5.

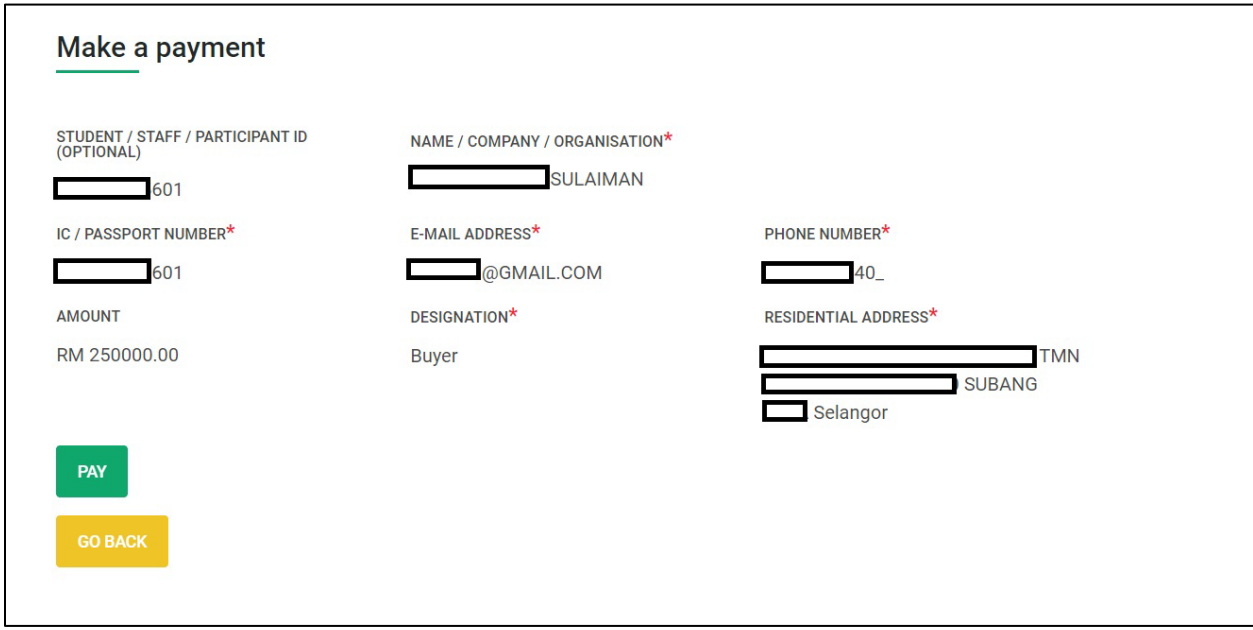

Figure 5: (Payment page) UiTMPay

7. The user needs to click on the **Pay** button to proceed to the payment page as illustrated in Figure 6.

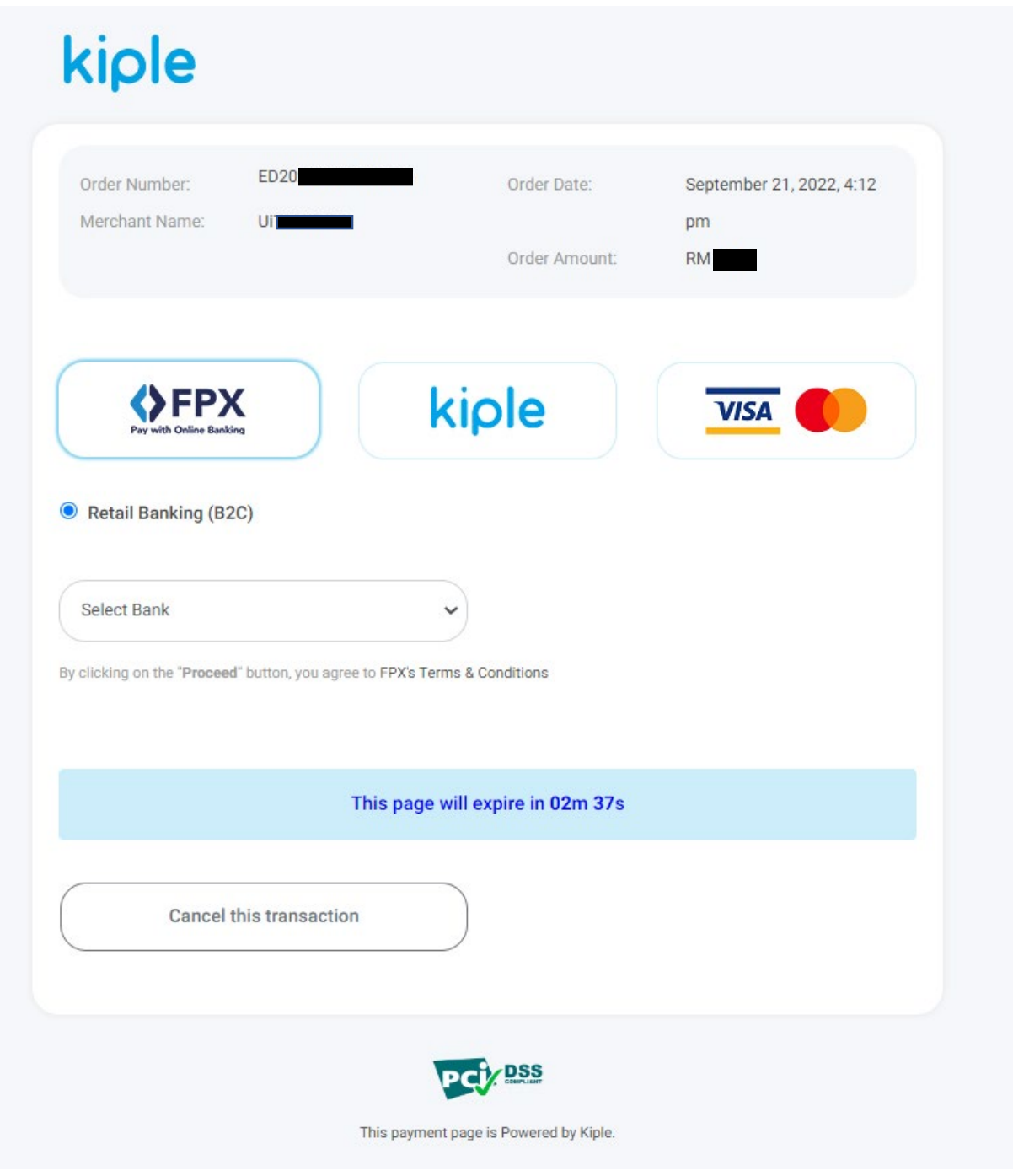

Figure 6: Payment page

8. The user can choose any related payment approach.

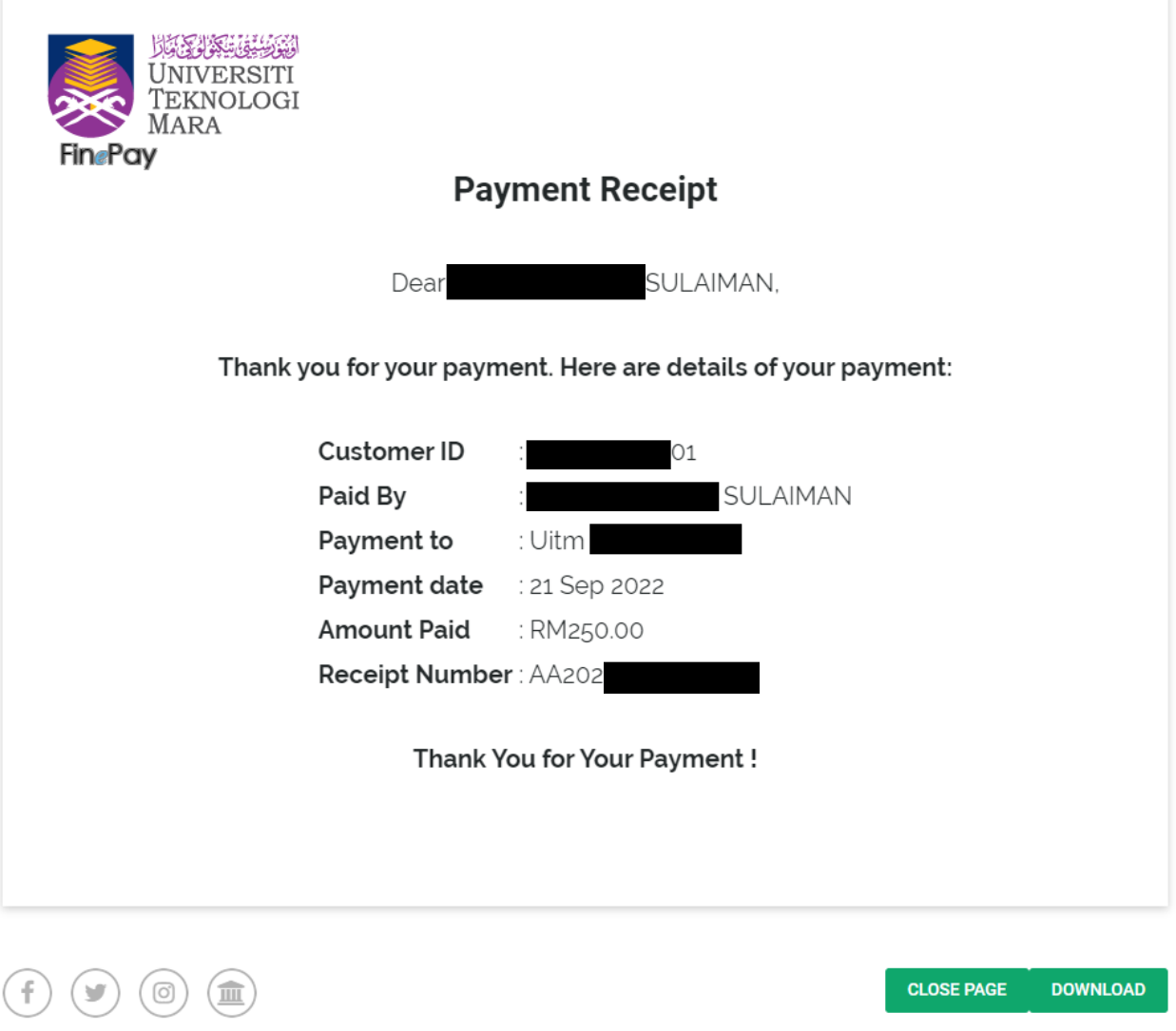

Figure 7: Payment Receipt

9. Once the payment has been done, UiTMPay will provide the receipt as illustrated in Figure 7. User can download the receipt. The user will receive the email notification as well.